## 上海市数字证书认证中心有限公司

## 代码签名证书安装手册

客户服务中心

**2008**.**3**

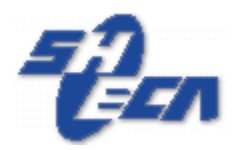

上海市数字证书认证中心有限公司

Shanghai Electronic Certificate Authority center co.,ltd

欢迎使用 SHECA 的代码签名证书, 在安装前您首先需要完成如下步骤:

- 1. 向 SHECA 申请代码签名证书, 您可以到如下地址下载相关申请表提交给 SHECA。 http://www.sheca.com/service/apply.aspx
- 2. 安装证书管理器及相应的 USB 介质驱动, 您可以在 http://www.sheca.com/service/driver.aspx 下载到证书管理器及 USB 介质驱动。
- 3. 安装代码签名工具,您可以在 http://www.sheca.com/service/driver.aspx 下载到该软件

## 一.将证书文件导成 **PFX** 格式

1. 打开证书管理器,导入 SHECA 发给您的证书

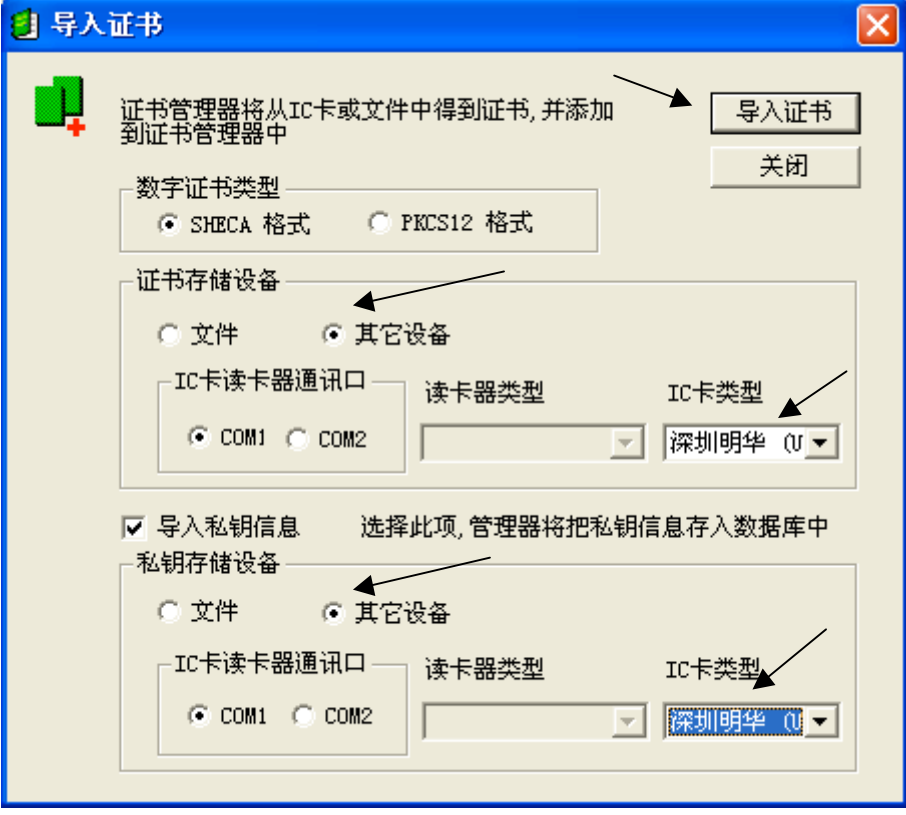

2. 在证书管理器里选择您的证书,按 IE 按钮。

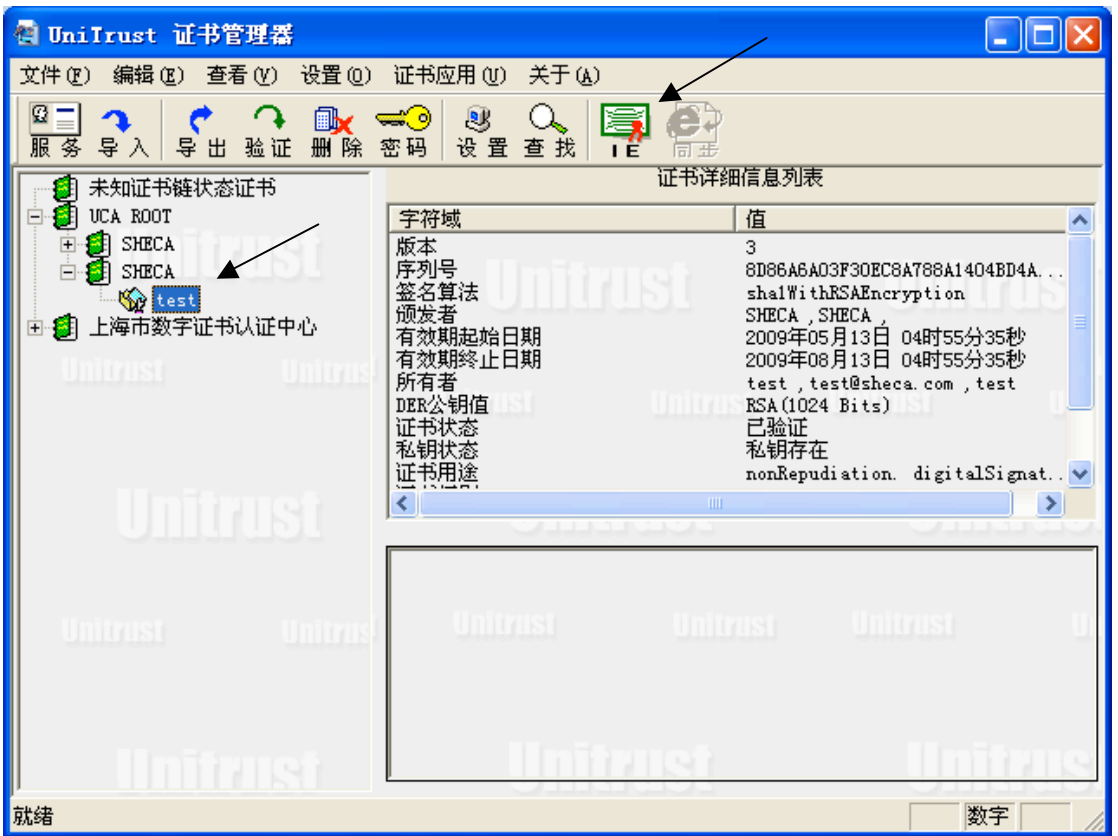

- 3. 输入您的密码。
- 二.使用签名工具对软件签名
- 1. 启动代码签名工具软件选择相应的代码签名类型,点击"开始签名"按钮,便可进行 代码签名

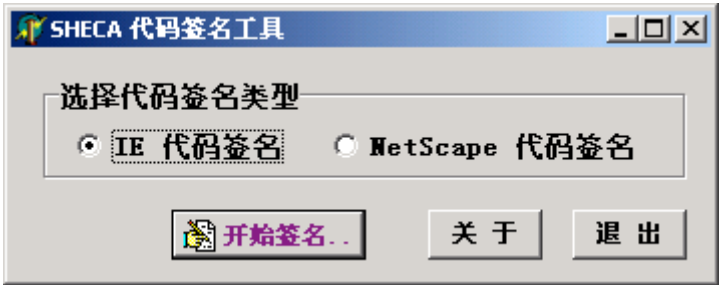

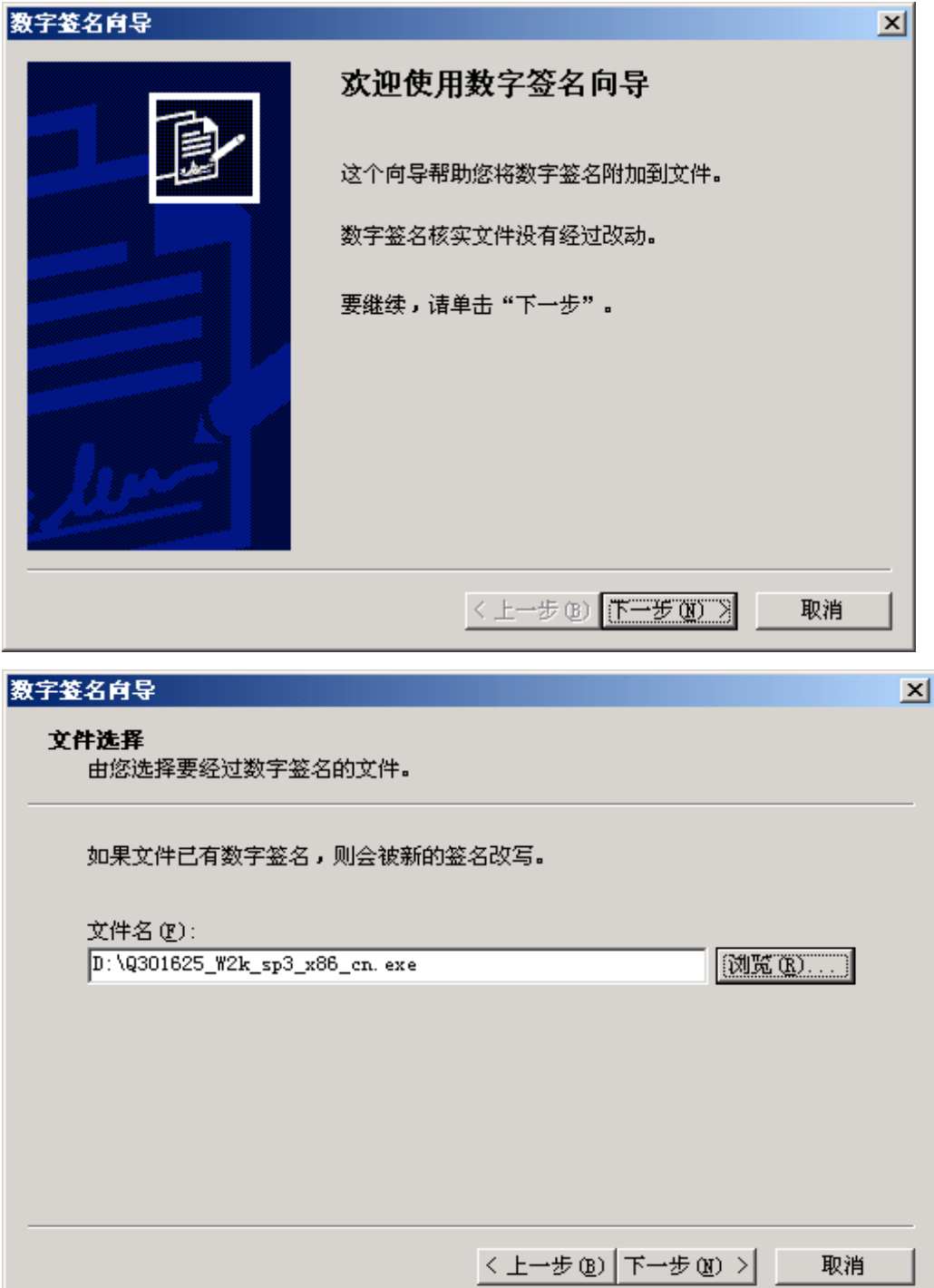

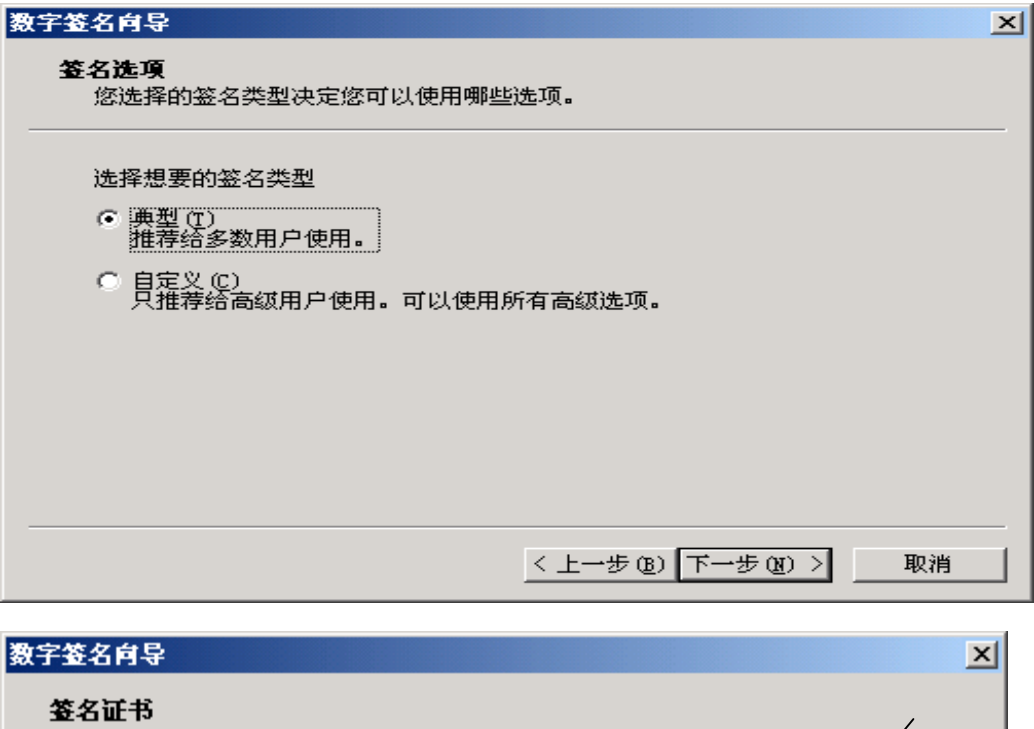

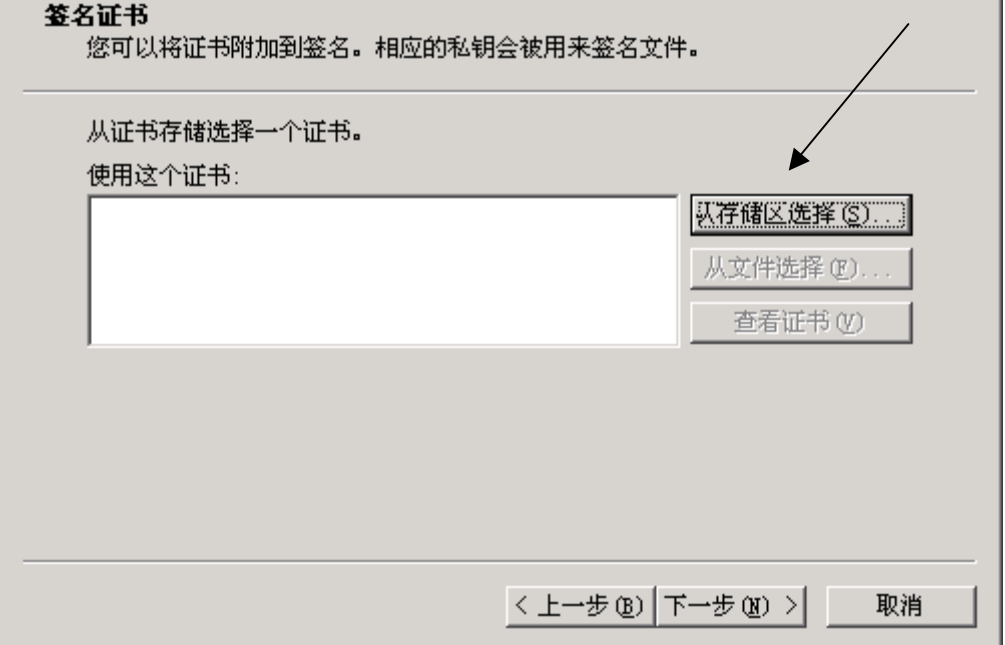

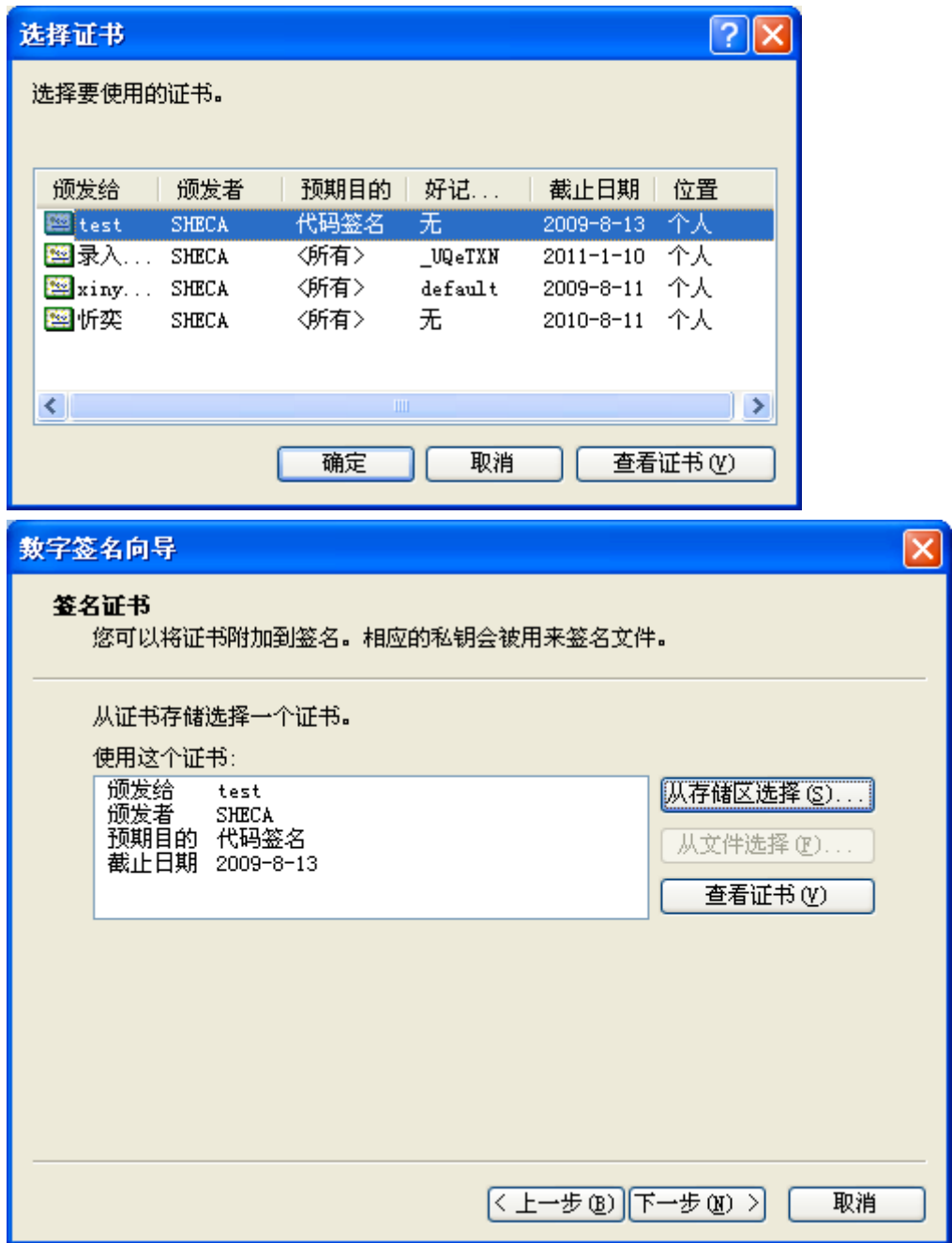

![](_page_6_Picture_1.jpeg)

察看被签名的文件的属性,可以发现多出了一项"数字签名",点击右下方的"详细信息", 可以了解刚才这次签名的详细信息

![](_page_7_Picture_15.jpeg)